# Cisco Unified Intelligence Center Release 11.6(1) ES08 COP July 2018

#### **Contents**

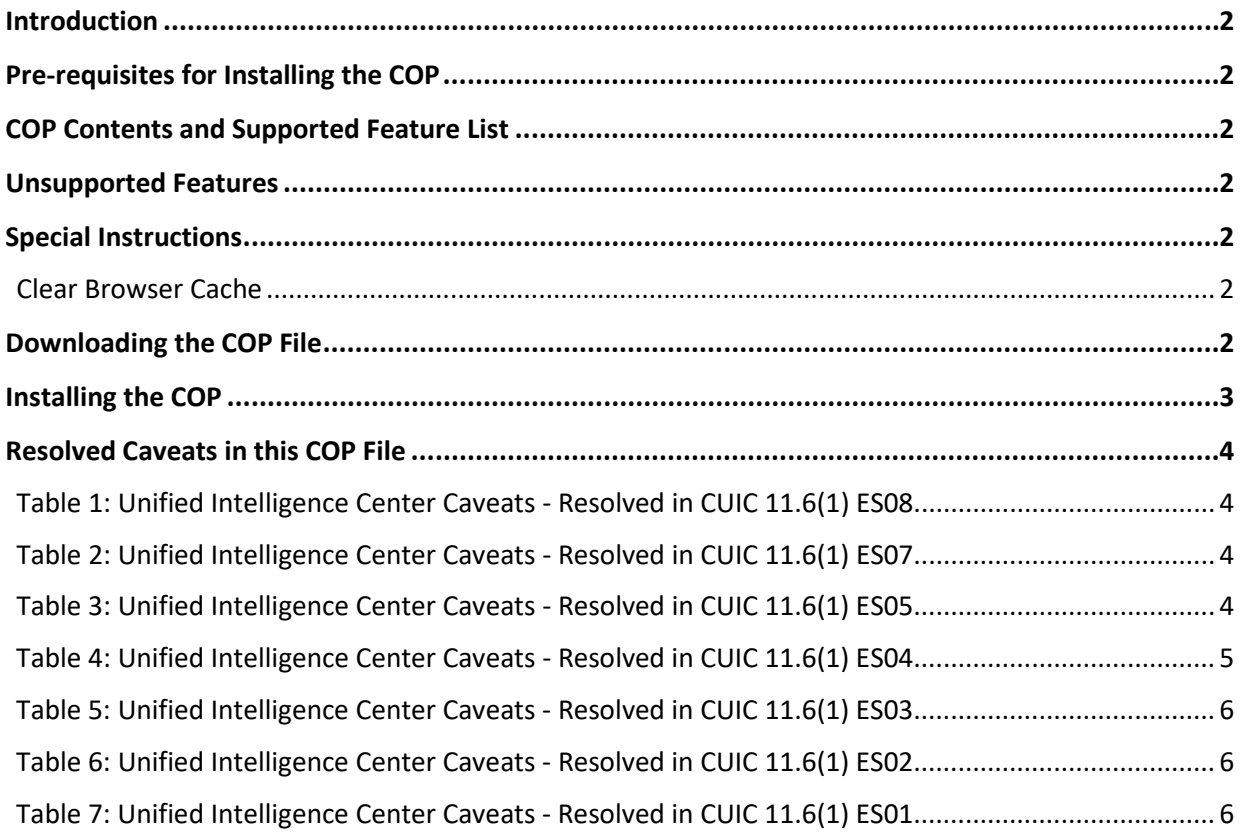

#### <span id="page-1-0"></span>Introduction

The Cisco Options Package (COP) file provides a way to deploy software outside of the normal maintenance release processes.

This document describes how to download and apply the COP file: **ciscocuic.11.6.1.8.cop.sgn**

## <span id="page-1-1"></span>Pre-requisites for Installing the COP

You can only apply this COP file to systems that have Cisco Unified Intelligence Center (CUIC) Release 11.6(1) FCS build 11.6.1.10000-44 installed.

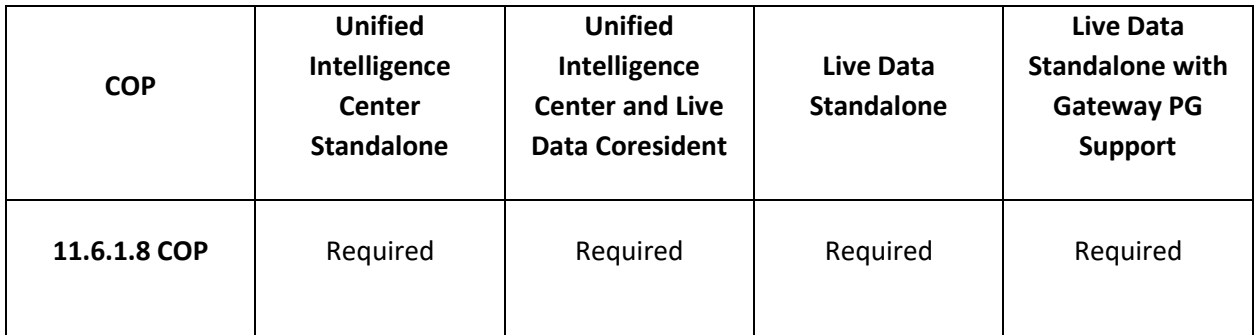

### <span id="page-1-2"></span>COP Contents and Supported Feature List

This COP includes defect fixes as listed in the **Resolved Caveats** section.

#### <span id="page-1-3"></span>Unsupported Features

None

### <span id="page-1-4"></span>Special Instructions

#### <span id="page-1-5"></span>Clear Browser Cache

After Installing the Cisco Unified Intelligence Center 11.6(1) ES08 COP file, ensure to clear your browser's cache.

### <span id="page-1-6"></span>Downloading the COP File

Download the COP file **ciscocuic.11.6.1.8.cop.sgn** from the [Software Download Areas –](https://software.cisco.com/download/release.html?mdfid=282163829&flowid=73207&softwareid=282377062&release=11.6%281%29&relind=AVAILABLE&rellifecycle=&reltype=latest) [Unified](https://software.cisco.com/download/release.html?mdfid=282163829&flowid=73207&softwareid=282377062&release=11.0%281%29&relind=AVAILABLE&rellifecycle=&reltype=latest) [Intelligence Center 11.6\(1\).](https://software.cisco.com/download/release.html?mdfid=282163829&flowid=73207&softwareid=282377062&release=11.5(1)&relind=AVAILABLE&rellifecycle=&reltype=latest) Place the COP file on an SFTP server that can be accessed from your Cisco Unified Intelligence Center 11.6 (1) servers.

### <span id="page-2-0"></span>Installing the COP

The following procedure describes how to use the CUIC Command Line Interface (CLI) to install the COP file.

**IMPORTANT:** You must use the CLI to perform this upgrade. Do not use the Cisco Unified Operating System Administration page to perform this upgrade as the installation may hang.

Step 1: Log in to the Cisco Unified Intelligence Center CLI. To log in to the CLI, specify the System Administrator username and password.

Step 2: Enter the command **utils system upgrade initiate** to start the COP installation.

Step 3: Select source **1) Remote Filesystem via SFTP**.

Step 4: Enter the remote path to the directory on the SFTP server where you downloaded the COP file.

**Note:**

- If the COP file is located on a Linux or UNIX server, enter a forward slash (/) at the beginning of the directory path.
	- For example, if the COP file is in the patches directory, enter */patches*.
- If the COP file is located on a Windows server, check with your system administrator for the correct directory path.

Step 5: Enter the SFTP server name or IP address.

Step 6: Enter the Username and Password to the SFTP server.

Step 7: Press **Enter** to skip the prompt "Please enter SMTP Host Server (optional)".

Step 8: Wait until the system displays a list of COP files available at the SFTP location. Select the number corresponding to the COP file that you want to install.

Step 9: Type **Yes** to continue the installation.

Step 10: Reboot the machine using the command **utils system restart** after the COP installation is complete.

Step 11: Check for the deployment type:

- If this deployment is a single-node cluster, your installation ends here.
- If this deployment is multi-node cluster repeat the installation procedure (from Step 1) on other nodes.

**Note:** Installing the **ciscocuic.11.6.1.8.cop.sgn** COP file uninstalls the existing language pack. Hence, you must reinstall the language pack COP.

# <span id="page-3-0"></span>Resolved Caveats in this COP File

This COP file resolves the following caveats.

**Note:** Install this COP on both CUIC and Live Data virtual machine instances.

#### <span id="page-3-1"></span>Table 1: Unified Intelligence Center Caveats - Resolved in CUIC 11.6(1) ES08

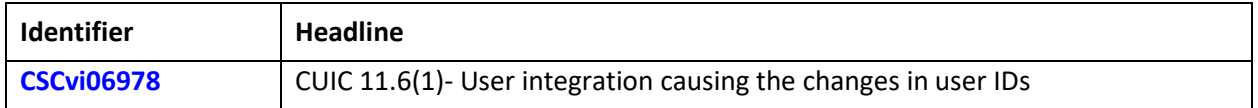

#### <span id="page-3-2"></span>Table 2: Unified Intelligence Center Caveats - Resolved in CUIC 11.6(1) ES07

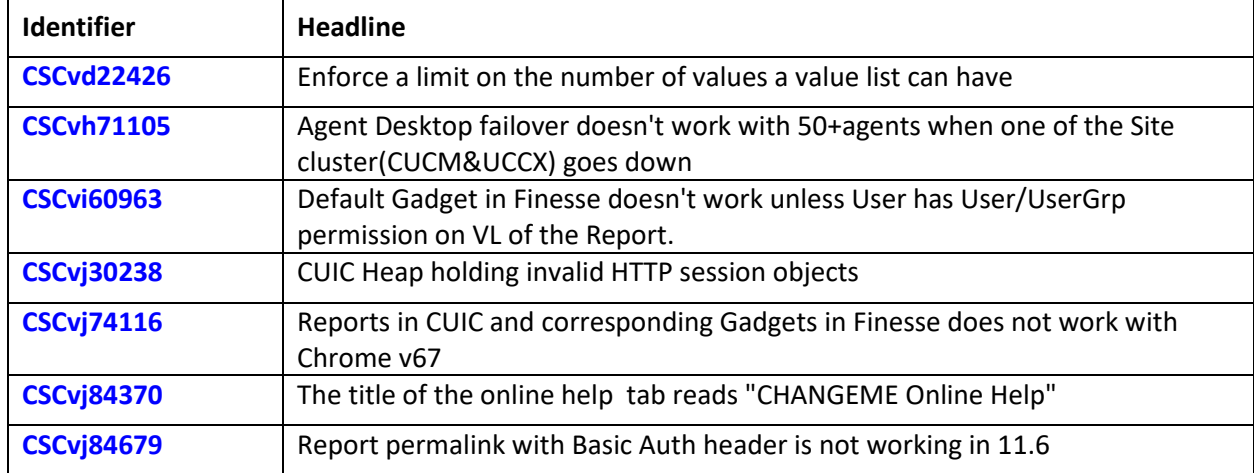

#### <span id="page-3-3"></span>Table 3: Unified Intelligence Center Caveats - Resolved in CUIC 11.6(1) ES05

![](_page_3_Picture_186.jpeg)

![](_page_4_Picture_178.jpeg)

# <span id="page-4-0"></span>Table 4: Unified Intelligence Center Caveats - Resolved in CUIC 11.6(1) ES04

![](_page_4_Picture_179.jpeg)

![](_page_5_Picture_161.jpeg)

#### <span id="page-5-0"></span>Table 5: Unified Intelligence Center Caveats - Resolved in CUIC 11.6(1) ES03

![](_page_5_Picture_162.jpeg)

#### <span id="page-5-1"></span>Table 6: Unified Intelligence Center Caveats - Resolved in CUIC 11.6(1) ES02

![](_page_5_Picture_163.jpeg)

#### <span id="page-5-2"></span>Table 7: Unified Intelligence Center Caveats - Resolved in CUIC 11.6(1) ES01

![](_page_5_Picture_164.jpeg)